# **EBA Dosya Uygulaması Kullanıcı Kı l a vuz u**

#### **( W eb )**

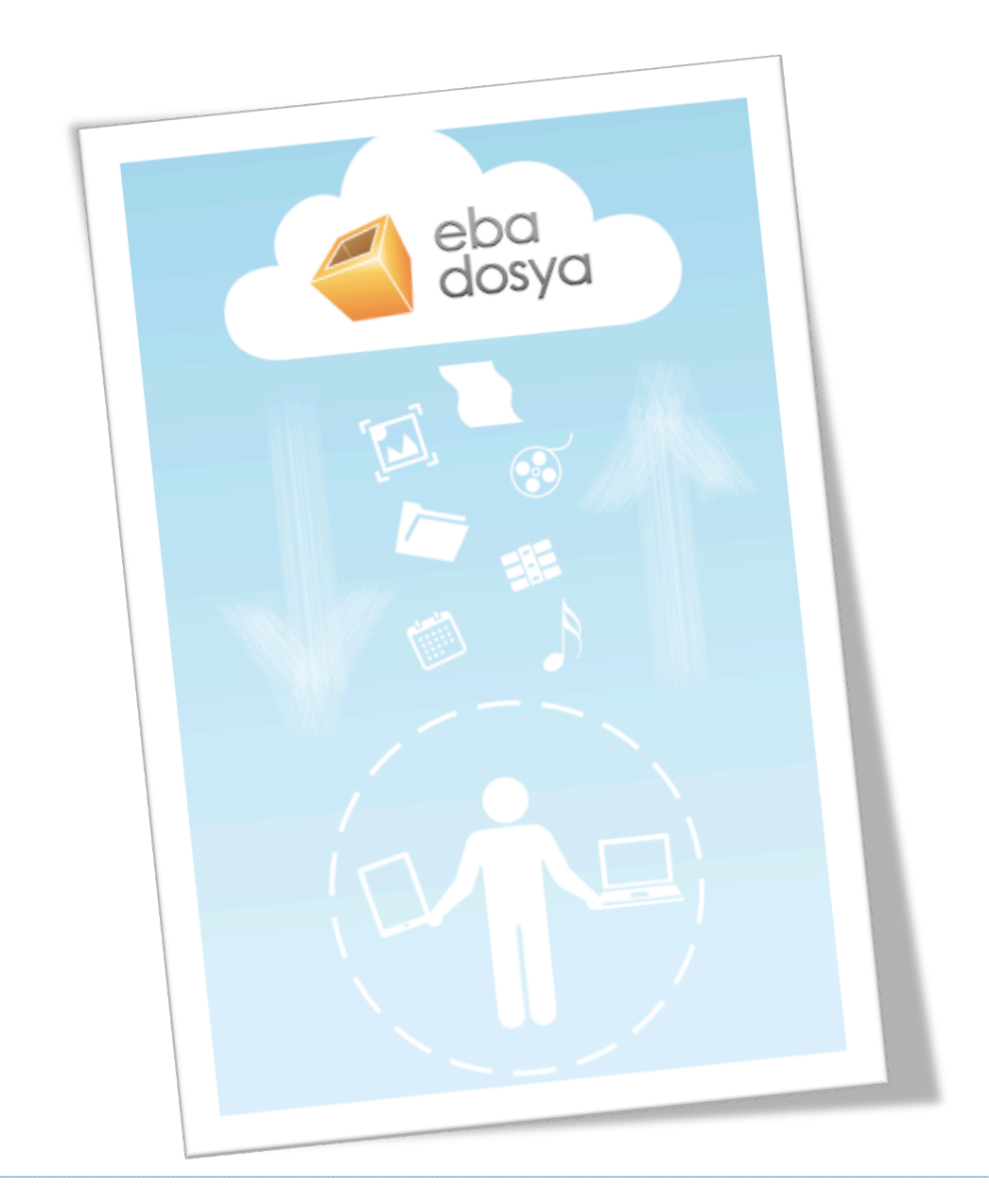

# İçindekiler

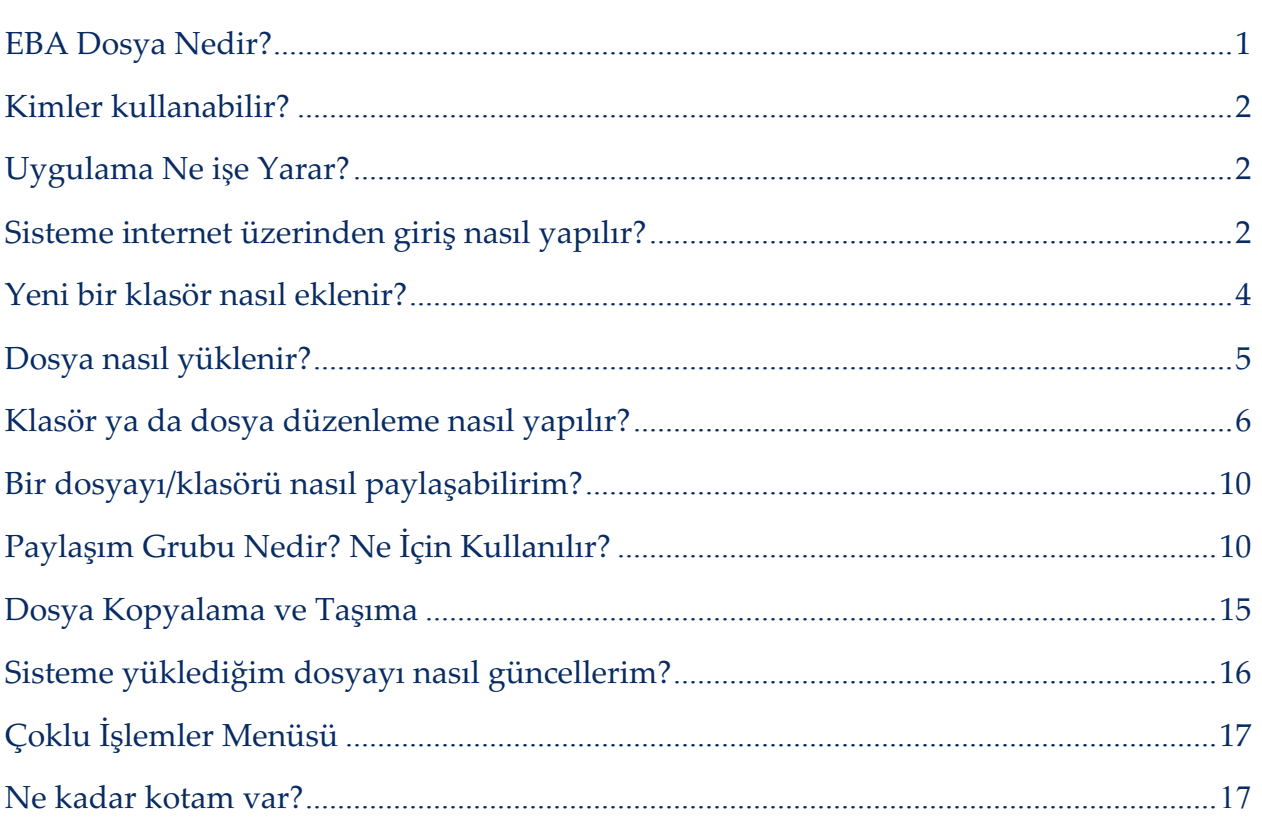

### EBA Dosya Nedir?

EBA Dosya, Milli Eğitim Bakanlığına bağlı okullardaki öğretmen ve öğrencilerin fotoğraf, video ve diğer dokümanlarına internet olan her yerden ulaşmasını amaçlayan *kişisel bir bulut depolama alanıdır*. Kullanıcılar EBA Dosya'ya hem EBA Marketten indirecekleri mobil uygulama ile tabletlerinden, hem de **dosya.eba.gov.tr** internet adresinden ulaşabilecekleri internet uygulaması ile internete girebildikleri her yerden ulaşabilirler.

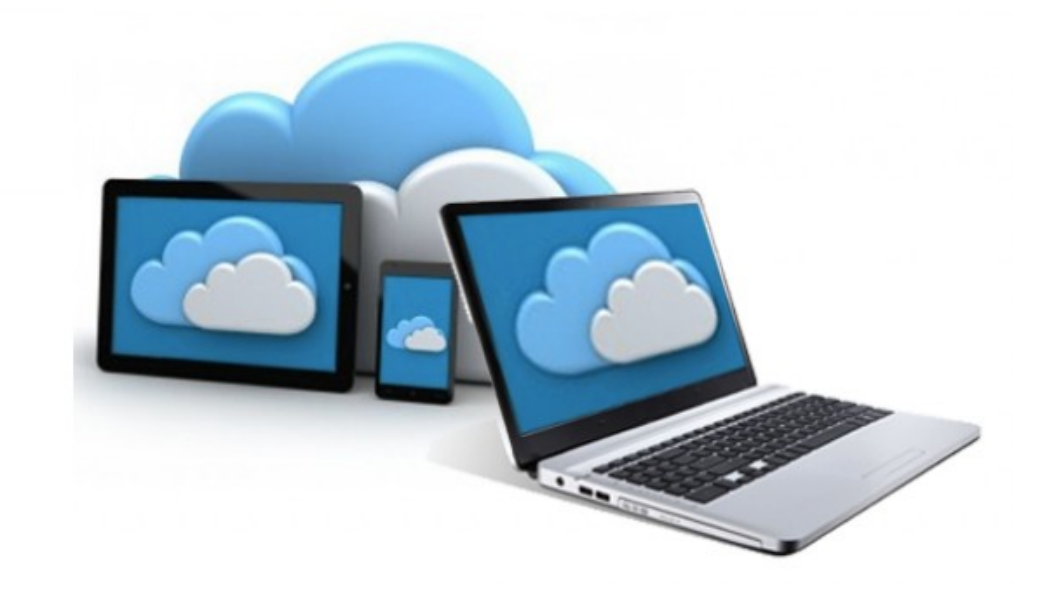

### Kimler kullanabilir?

EBA Dosya uygulamasını, Milli Eğitim Bakanlığına bağlı okullardaki [öğretmen](http://www.ogretmenlericin.com/) ve öğrenciler kullanabilir.

# Uygulama Ne işe Yarar?

EBA Dosya Uygulaması kişisel bir bulut depolama alanıdır. Kullanıcılar kendilerine ait alana kaydettikleri dosyalara hem tabletlerinden, hem de internet olan her yerden PC üzerinden ulaşabilir. Dosya depolama özelliğinin yanında, dosya paylaşımına da olanak sağlayan uygulama, öğretmenlerin öğrencileri ile ya da diğer öğretmenlerle, öğrencilerin ise öğretmenleri ile ve arkadaşları ile e----kitap, video, ses ve görsel materyal vb. dosya ve klasörleri paylaşımını hedeflemektedir.

# Sisteme internet üzerinden giriş nasıl yapılır?

Uygulamaya web üzerinden *dosya.eba.gov.tr* internet adresi ile ulaşabilirsiniz. EBA Dosya uygulaması giriş ekranından *(*bkz. *Ekran Görüntüsü 1)* "Giriş" butonuna ) tıklayarak Sistem Giriş ekranına ulaşabilirsiniz. Sisteme iki farklı şekilde giriş yapabilirsiniz;

- 1. EBA kullanıcı adı ve şifresi ile,
- 2. MEBBİS kullanıcı adı ve şifresi ile.

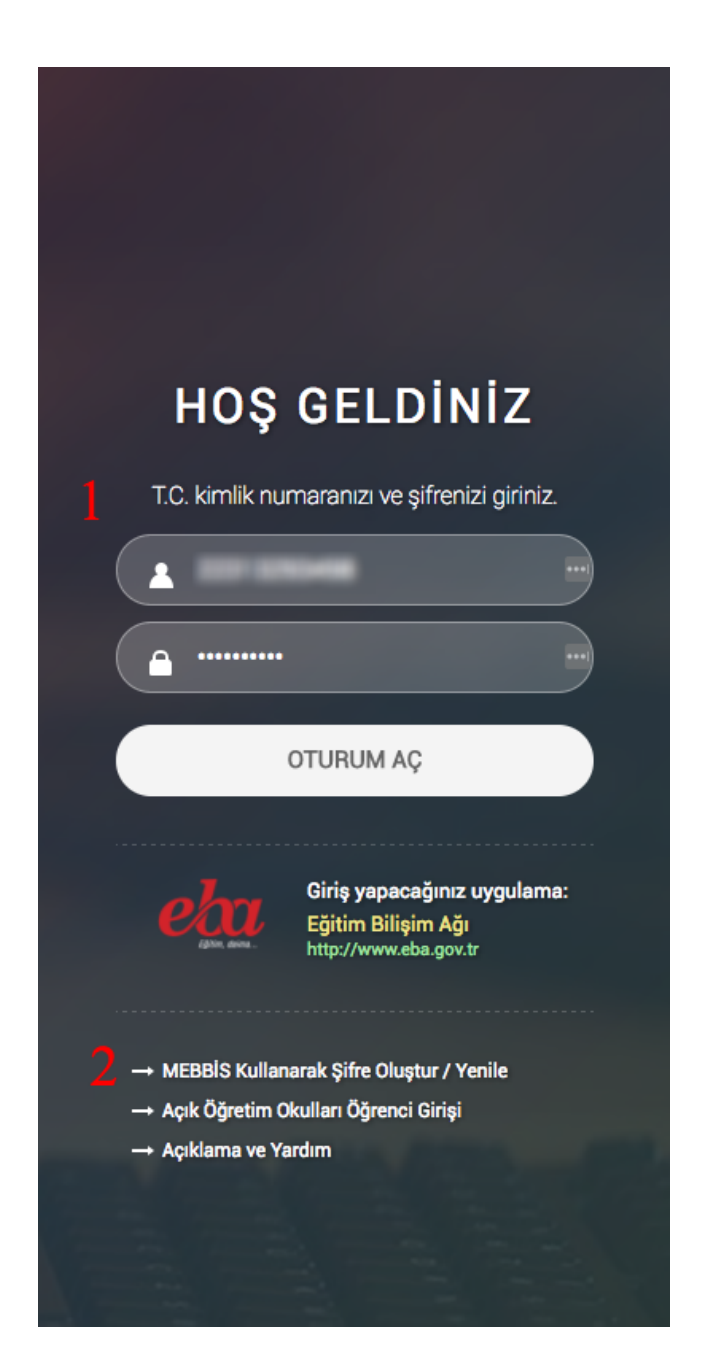

*Ekran Görüntüsü 1 Sistem giriş ekranı*

Başarılı bir şekilde giriş yapan kullanıcı ana sayfaya (bkz. *Ekran Görüntüsü 2*) ulaşır.

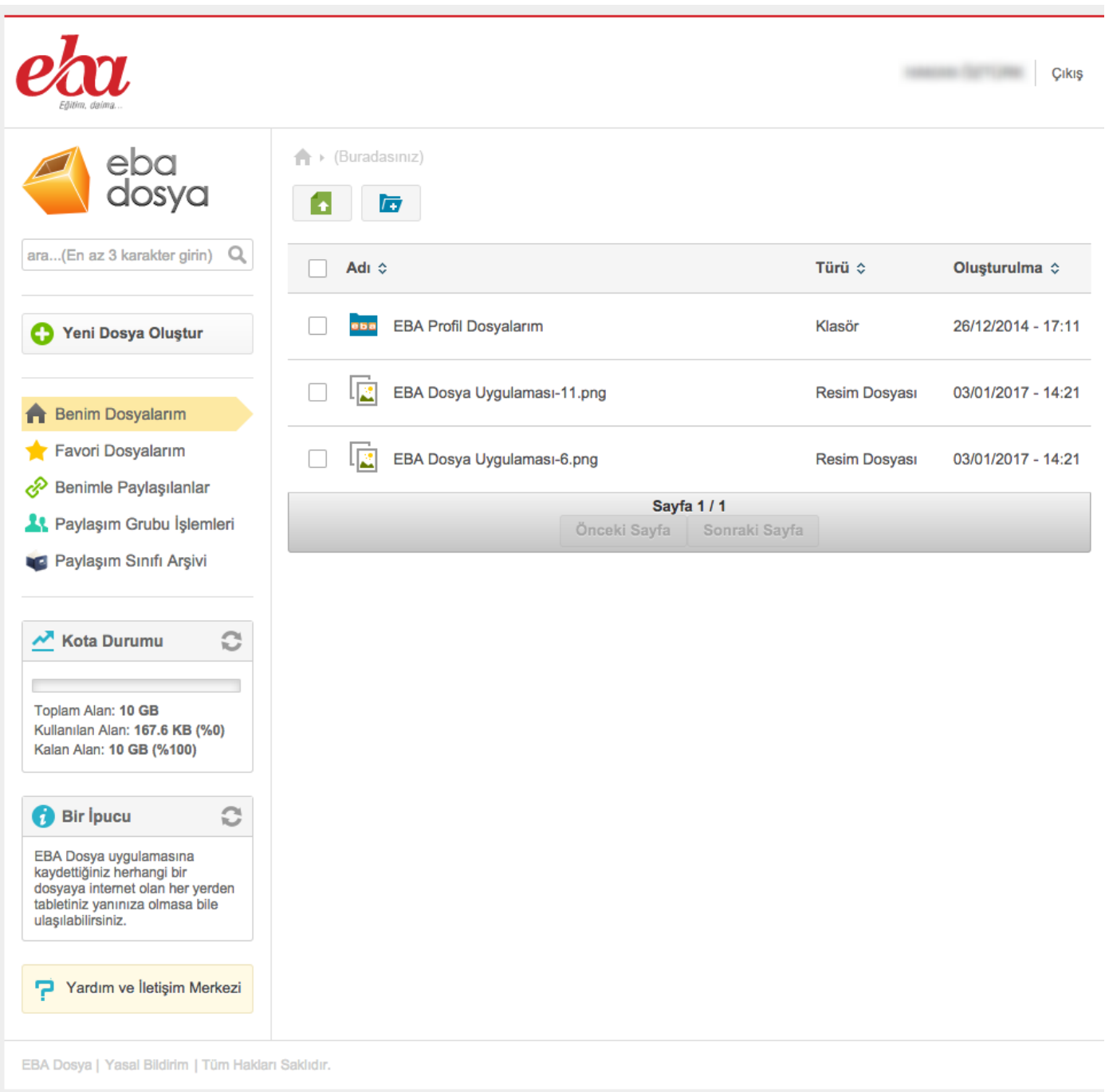

*Ekran Görüntüsü 2 Ana sayfa ekranı*

# Yeni bir klasör nasıl eklenir?

- EBA Dosya uygulamasında tıpkı bilgisayarınızda oluşturduğunuz gibi klasör oluşturabilirsiniz. Bunun için;
	- 1. Ana sayfada, sol üst kısımda bulunan "Klasör Ekle" **b**) butonuna tıklamanız yeterlidir (bkz. *Ekran Görüntüsü 3*).
	- 2. Açılan pencereden klasörünüzü isimlendirip "Kaydet" ( $\sqrt{\frac{K_{\text{aydet}}}{K_{\text{aydet}}}}$ ) butonuna tıklayınız.

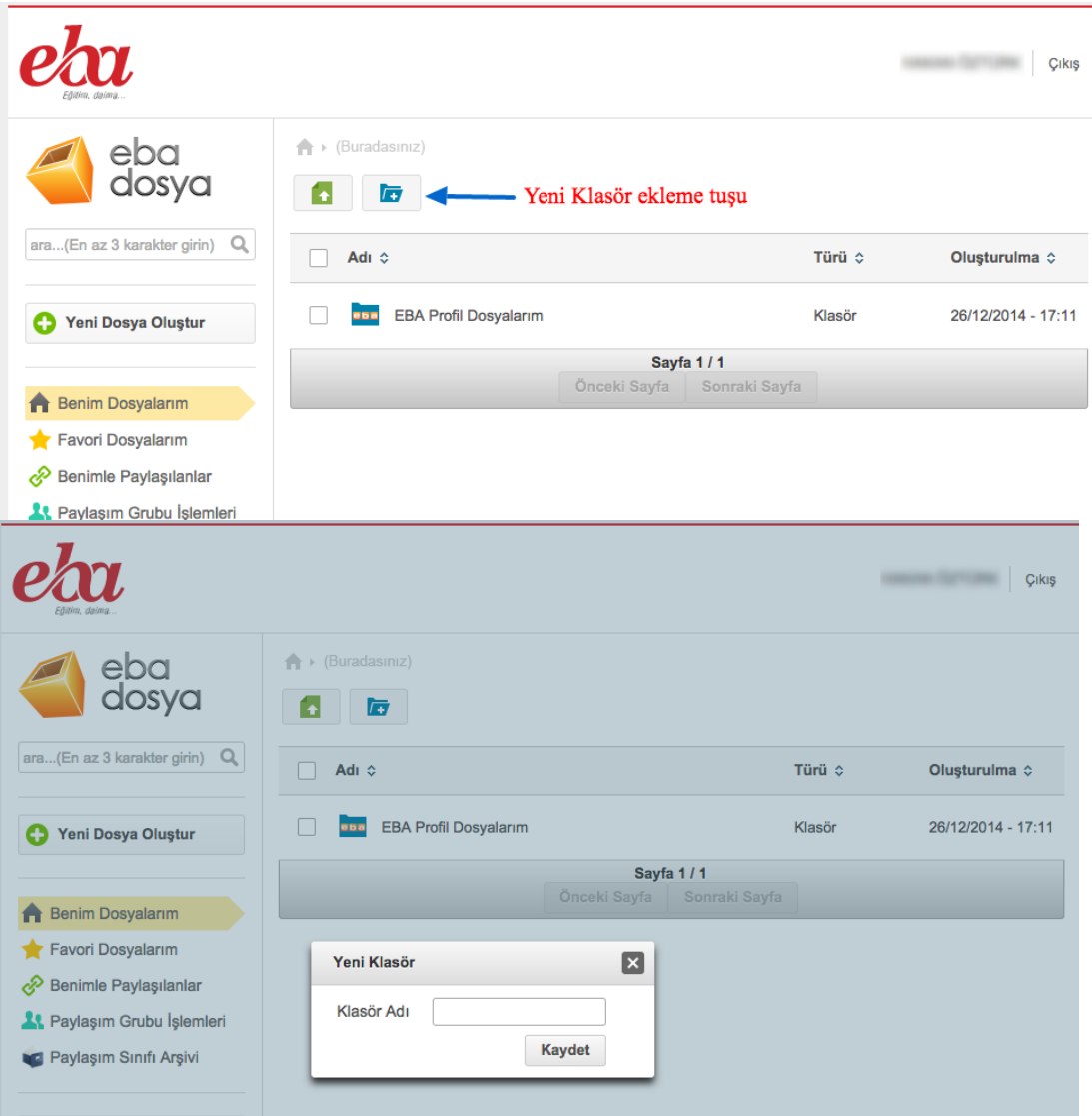

*Ekran Görüntüsü 3 Yeni bir dosya ekleme*

# Dosya nasıl yüklenir?

EBA Dosya uygulamasına kişisel dosyalarınızı yükleyebilir ve dosyanıza daha sonra ihtiyacınız olan her yerden ulaşabilirsiniz. Dosya yüklemek için,

- Sol üstte bulunan "Dosya Yükle" **b**) simgesine tıklanır ve açılan pencereden "Gözat" ( <sup>+ Gözat</sup>) butonu ile eklenecek dosyanın adresi belirlenir ya da açılan pencereye yüklenmek istenen dosya sürüklenir ve bırakılır.
- Dosya ismi pencerede görünür hale geldikten sonra dosyanın sağında bulunan yükleme simgesine ( ) tıklanarak yükleme başlatılır (bkz. *Ekran Görüntüsü 4*).

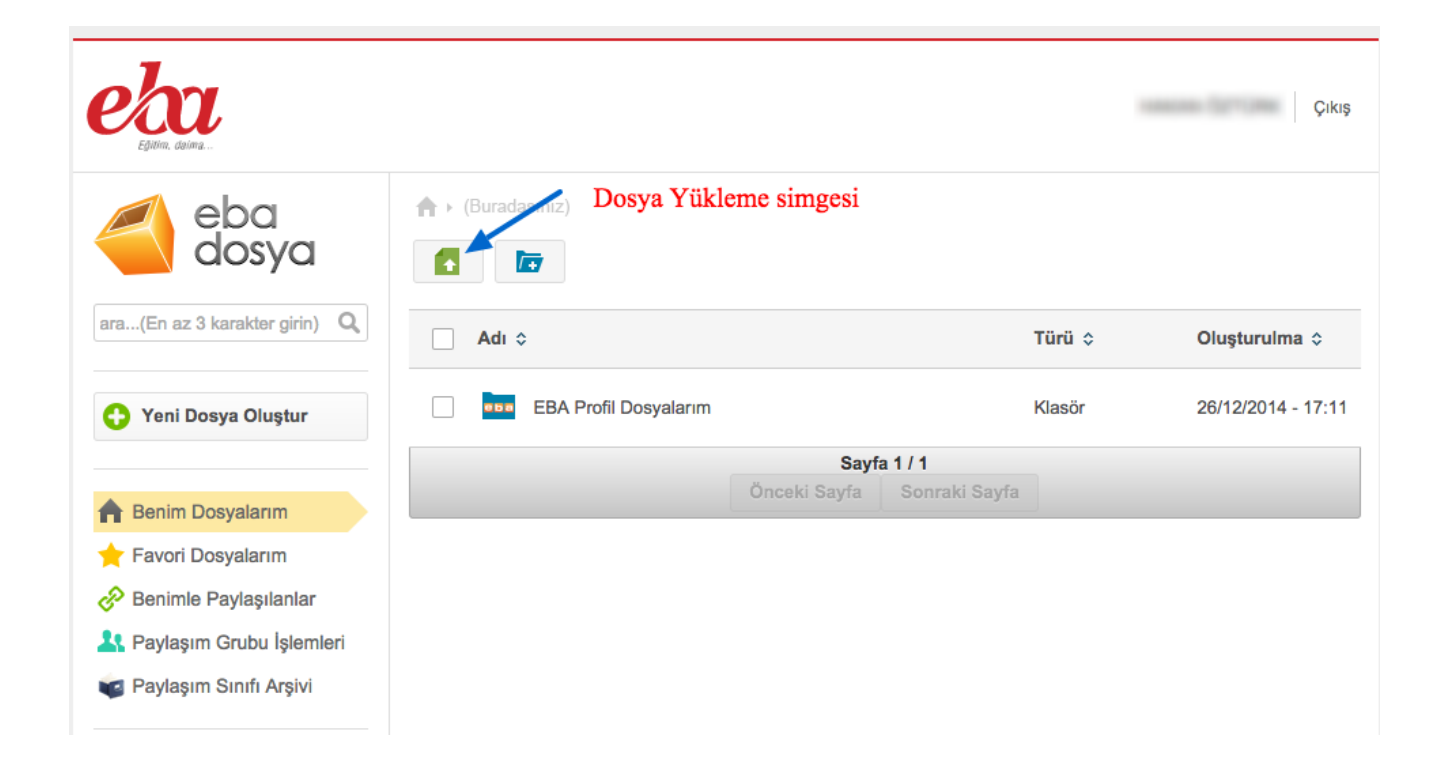

6

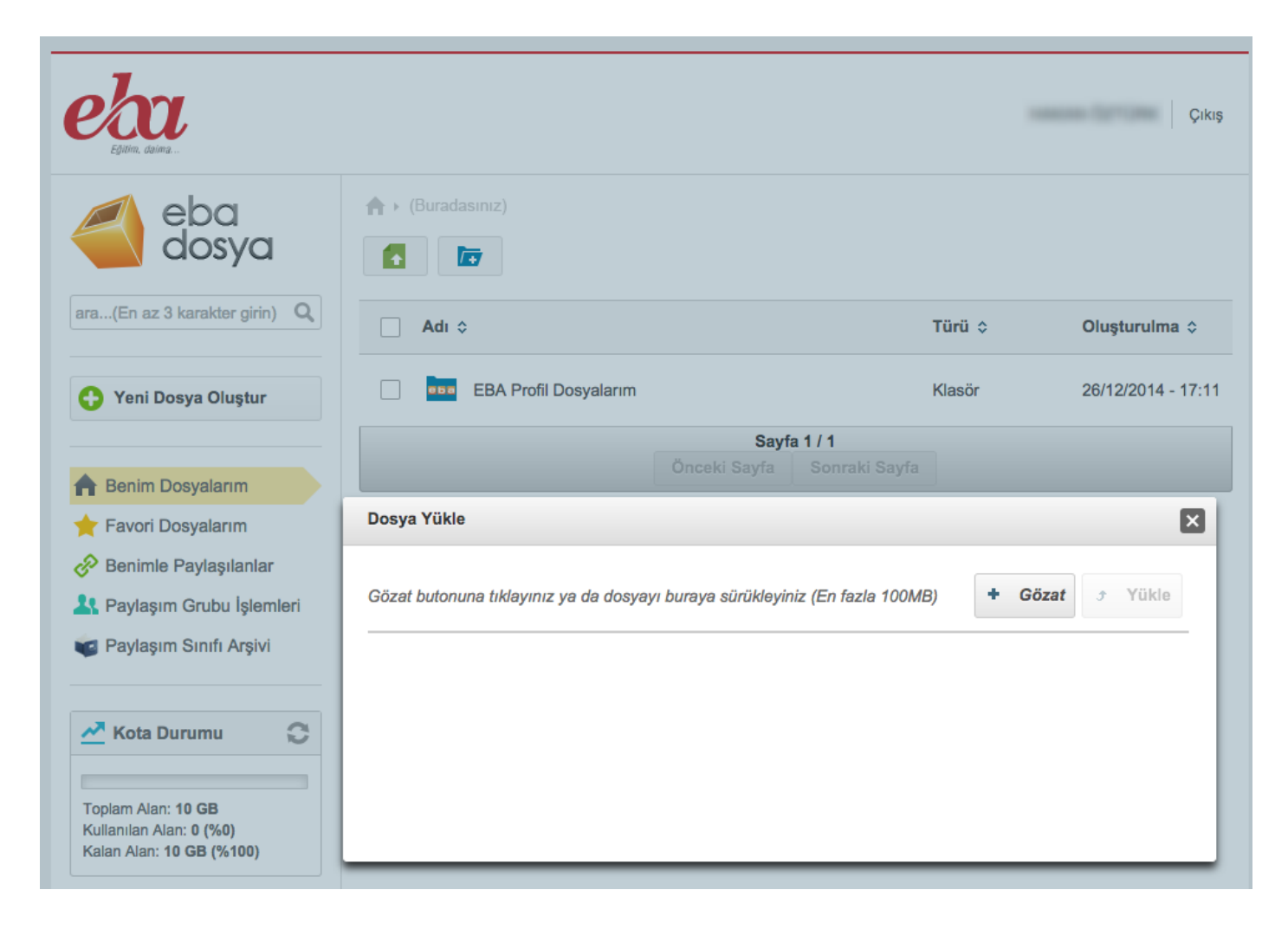

*Ekran Görüntüsü 4 Yeni bir dosya ekleme*

#### Klasör ya da dosya düzenleme nasıl yapılır?

Eklediğiniz klasörün ya da dosyanın bulunduğu satıra tıklayarak üstte açılan menüden (bkz. *Ekran Görüntüsü 5*), ya da klasörün bulunduğu satıra sağ tıklayarak açılan menüden (bkz. *Ekran Görüntüsü 6*) o dosyayı/klasörü düzenleyebilirsiniz

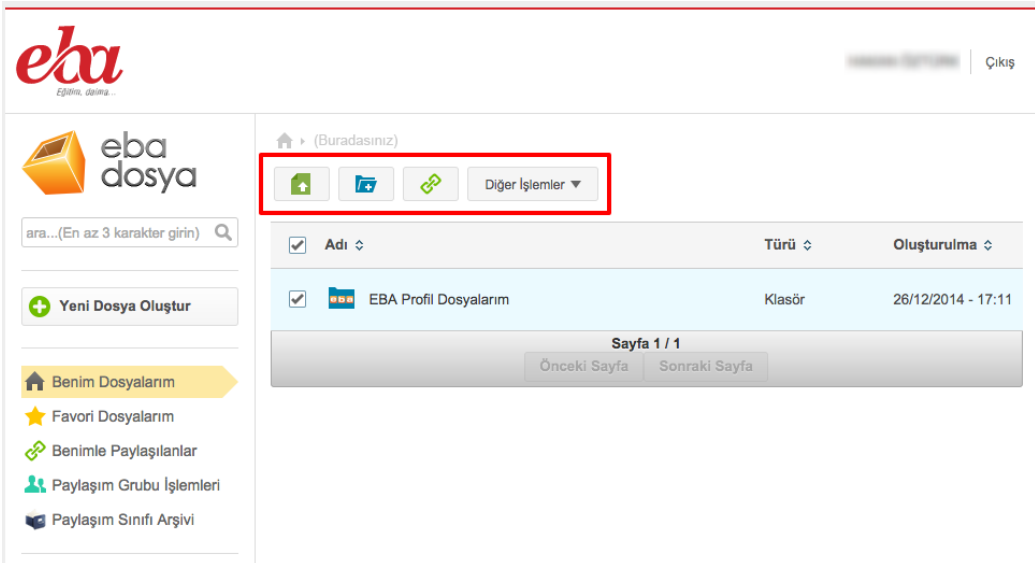

*Ekran Görüntüsü 5 Klasör düzenleme* 

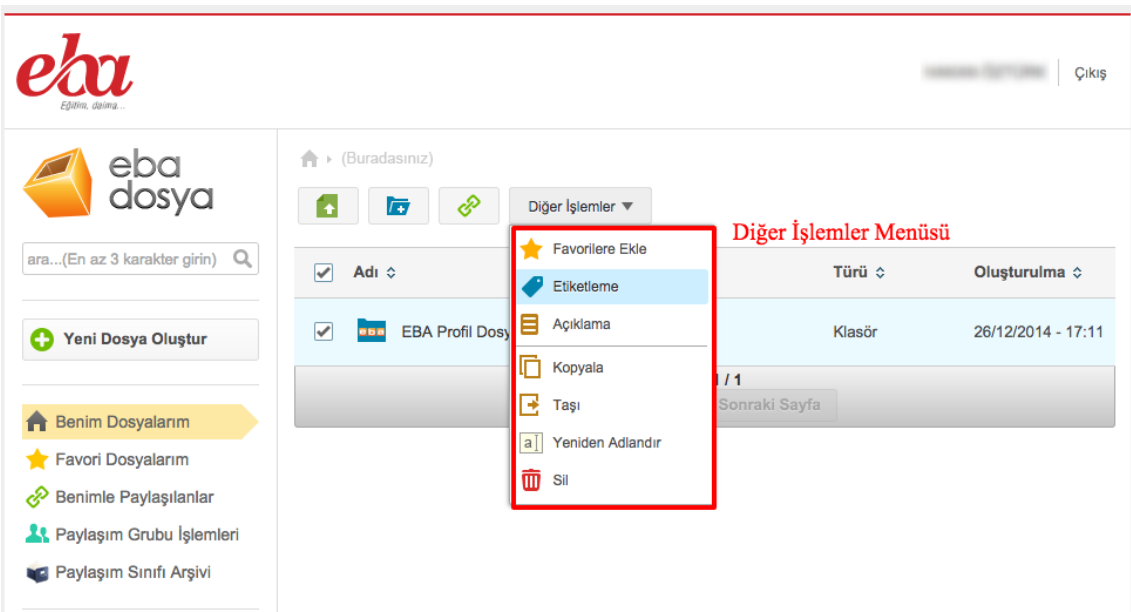

*Ekran Görüntüsü 6 Klasör düzenleme 2*

Oluşturduğunuz dosyayı/klasörü "*Paylaşım*" ) butonuna tıklayarak dosyayı/klasörü başka kullanıcılarla paylaşıma açabilirsiniz. Dosya paylaşımı ilerleyen bölümlerde ayrıntılı olarak anlatılacaktır.

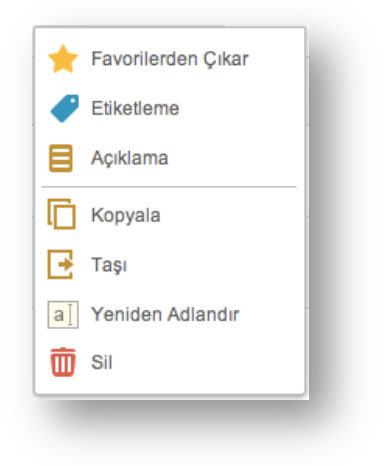

*Ekran Görüntüsü 7 Dosya seçimi ile gelen Diğer İşlemler Menüsü*

Dosyayı seçip, diğer işlemler menüsüne ) tıklayarak (bkz. *Ekran Görüntüsü* 

*7)* ya da farenizde sağ tıklama yaparak (bkz. *Ekran Görüntüsü 8*) favorilere ekleyebilir ( **1** Favorilere Ekle ) ve daha sonra solda bulunan "Favori Dosyalarım" (  $\star$  Favori Dosyalarım) butonuna tıklayarak o klasöre daha kolay ulaşabilir, "*Etiketleme*" ( ) butonuna tıklayarak etiketleme yapabilir, "*Açıklama*" ( ) butonuna tıklayarak o dosyaya/klasöre açıklama yazabilirsiniz.

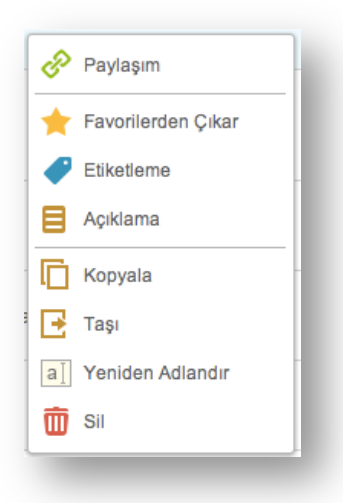

*Ekran Görüntüsü 8 Sağ tıklama ile gelen Diğer İşlemler Menüsü*

### Bir dosyayı/klasörü nasıl paylaşabilirim?

Bir dosyayı/klasörü başka kullanıcılar ile farklı yetkilendirmeler yaparak (*salt okunur ve tam yetki ile*) paylaşabilirsiniz. Paylaşım iki şekilde yapılabilir,

- 1. Kullanıcıların TC Kimlik Numaralarını tek tek girerek,
- 2. Birden fazla kullanıcının TC Kimlik Numarasını sadece bir kereye mahsus girerek oluşturduğunuz Paylaşım grubu ile.

#### **Paylaşım Grubu Nedir? Ne İçin Kullanılır?**

Paylaşım grubu işlemleri, sık paylaşım yaptığınız kullanıcıları sadece bir kereye mahsus girerek daha sonra yaptığınız tüm paylaşımlarda kolayca kullanabileceğiniz bir işlem menüsüdür. Paylaşım grubu tanımlamak için "*Paylaşım Grubu İşlemleri*" ( ) butonuna tıklamanız gerekmektedir (bkz. *Ekran Görüntüsü 9*)

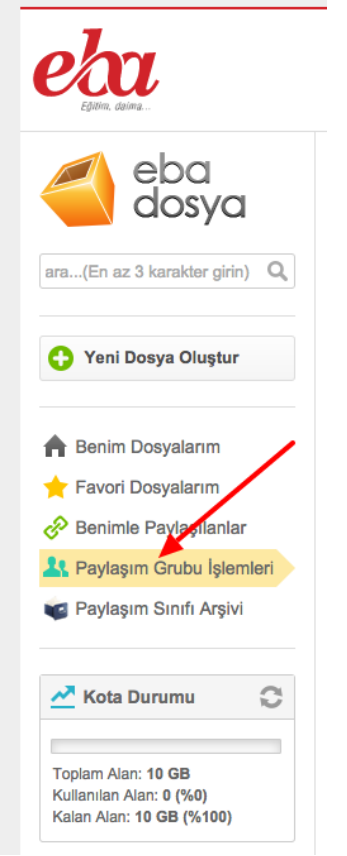

*Ekran Görüntüsü 9 Paylaşım Grubu İşlemleri 1*

Açılan sayfada yeni bir paylaşım grubu oluşturabilir, oluşturduğunuz paylaşım gruplarını düzenleyebilir ya da silebilirsiniz. Yeni bir paylaşım grubu oluşturmak için, "Paylaşım Grubu Ekle" <sup>| Paylaşım Grubu Ekle</sup> ) butonuna tıklamanız gerekmektedir (bkz. *Ekran Görüntüsü 10*).

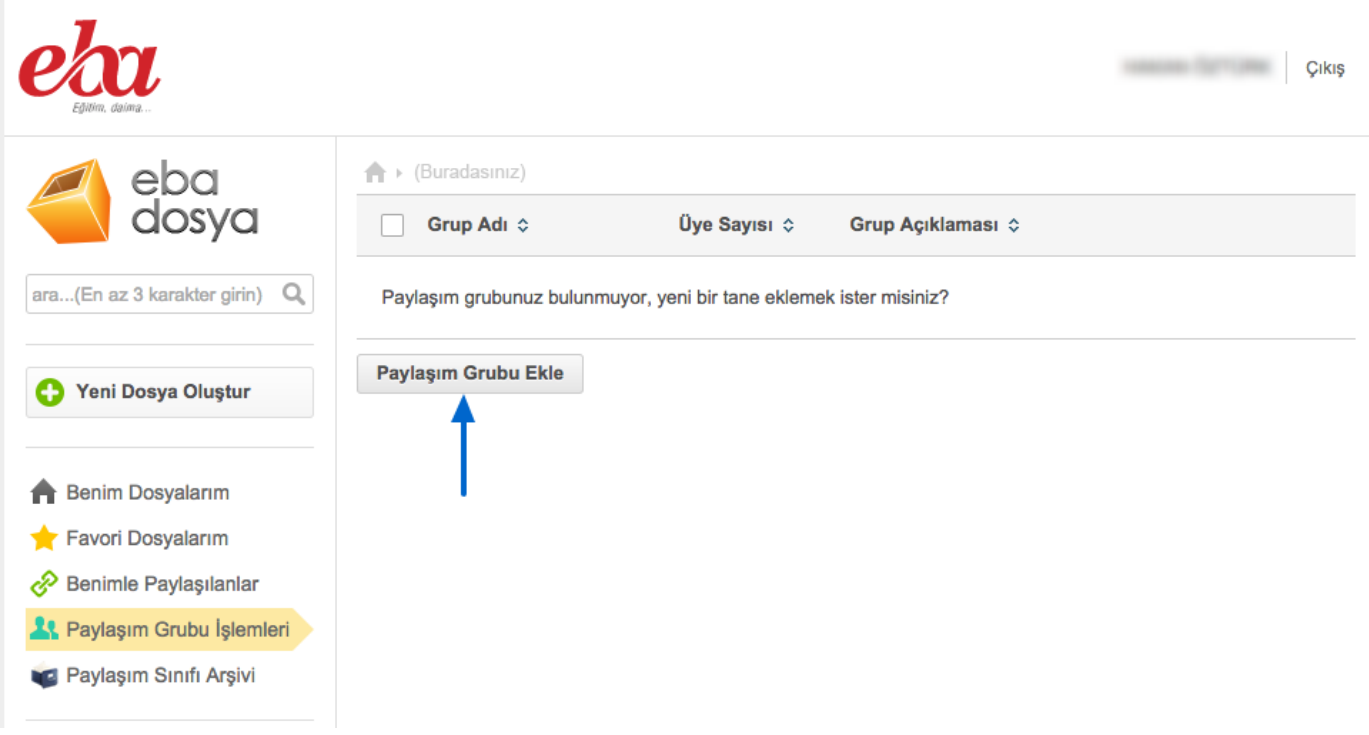

*Ekran Görüntüsü 10 Paylaşım Grubu İşlemleri 2*

#### Açılan sayfada,

- 1. Oluşturacağınız grubun adını Grup adı alanına (<sup>Grup adı</sup>) ve o gruba ait varsa açıklamanızı Grup Açıklaması alanına (Grup Açıklaması) yazınız,
- 2. Ekleyeceğiniz kullanıcının TC Kimlik numarasını Üyeler alanına  $\overline{0}$ yeler) giriniz,
- 3. Sistem o kullanıcının adı ve soyadını ekrana getirecektir.

Kullanıcının ad-soyad butonuna (Called al-al-al-) tıklayınız.

4. Ekleyeceğiniz diğer üyeler için aynı işlemleri tekrarlamanız gerekmektedir. (bkz. *Ekran Görüntüsü 11*).

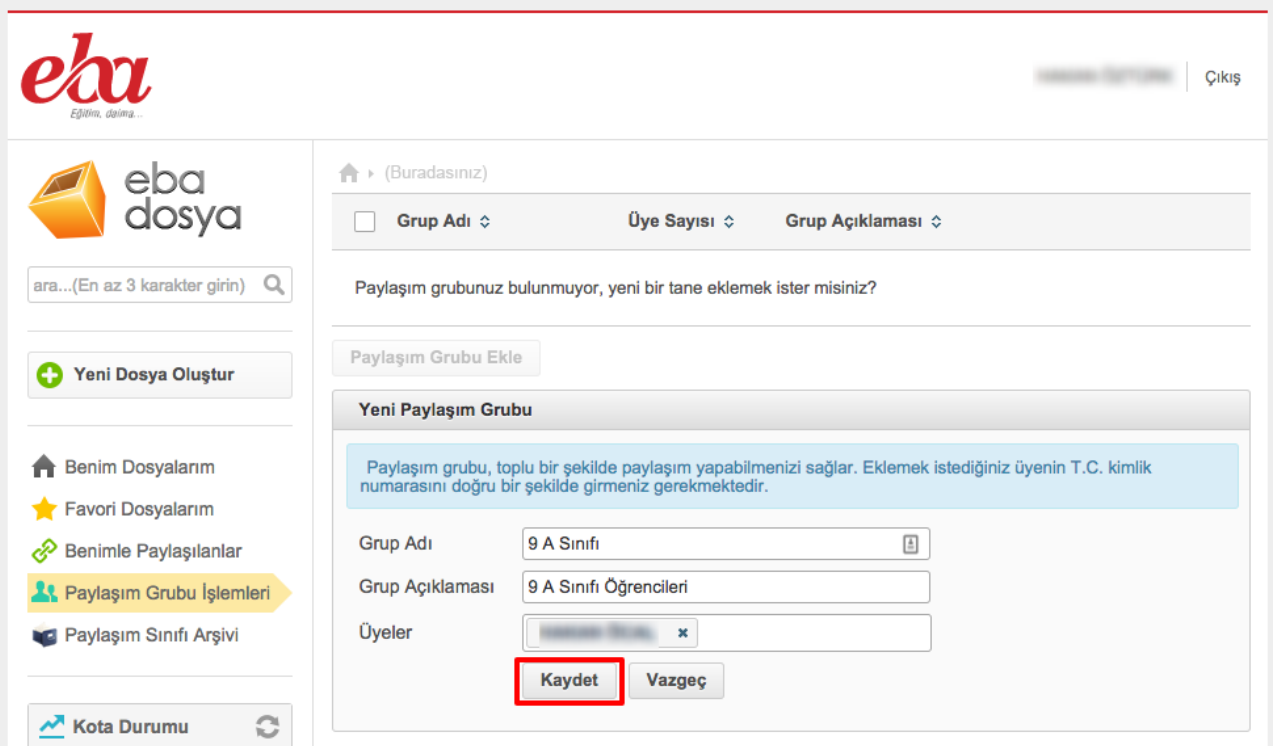

*Ekran Görüntüsü 11 Paylaşım Grubu İşlemleri 3*

5. Bütün üyeler eklendikten sonra "Kaydet" | Kaydet | butonuna tıklanarak paylaşım grubu tanımlama işlemi tamamlanır.

Oluşturduğunuz bir paylaşım grubunu "*Düzenle*" ) butonu ile düzenleyebilirsiniz. Bu sayede grubunuza "Üyeler" <sup>Üyeler</sup> ) alanına TC Kimlik Numaralarını yazarak üye ekleyebilir, üyeyi çıkarabilir, grubun adı Grup adı), açıklaması Grup Açıklaması) gibi alanları güncelleyebilirsiniz. "*Sil*" ) butonuna tıklayarak grubu silebilirsiniz (bkz. *Ekran Görüntüsü 12*).

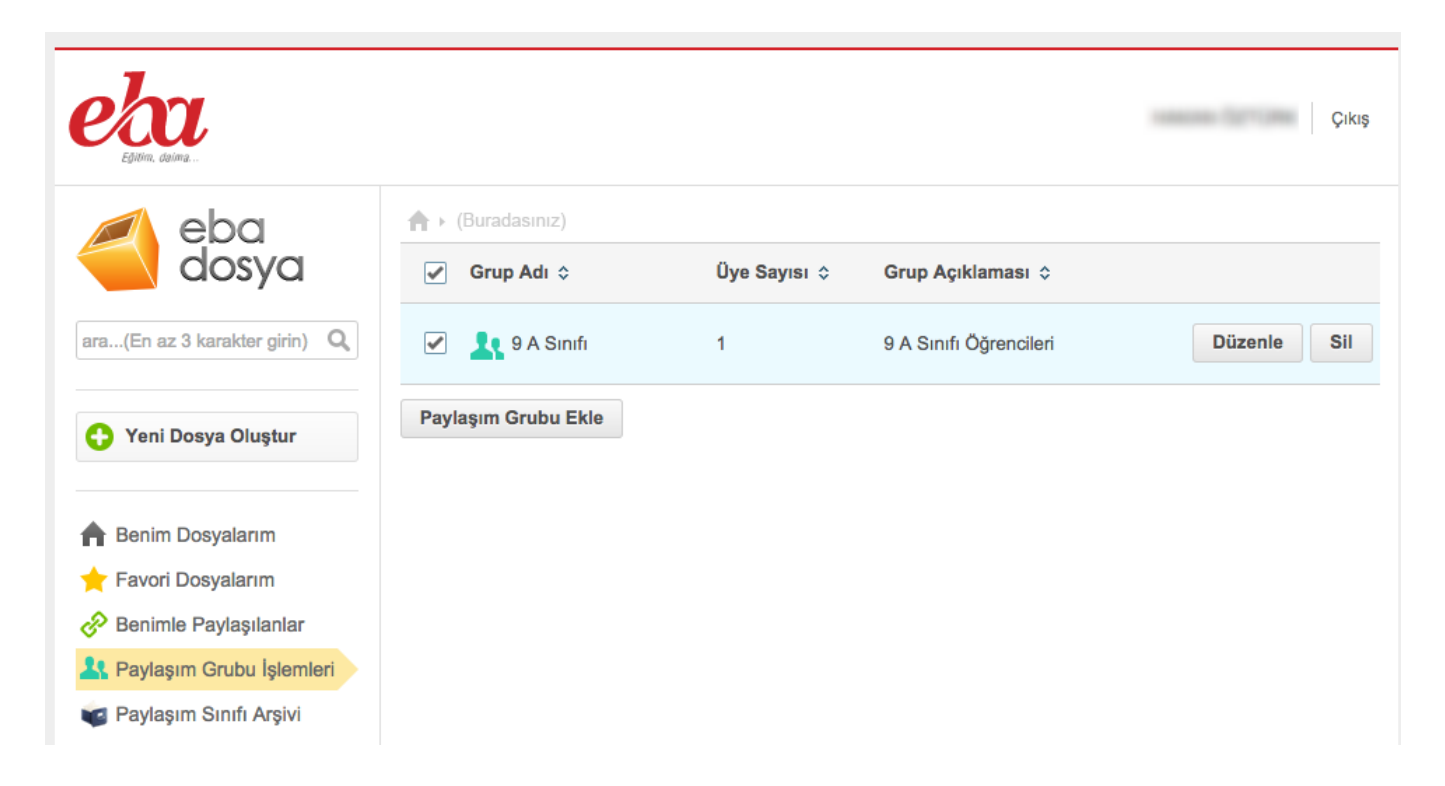

*Ekran Görüntüsü 12 Paylaşım Grubu İşlemleri 4*

Paylaşım yapabilmek için, paylaşım yapmak istediğiniz dosya/klasörün bulunduğu satıra tıklayarak işlem menüsü açılır ve "*Paylaşım*" ) butonuna tıklanır (bkz. *Ekran Görüntüsü 13*).

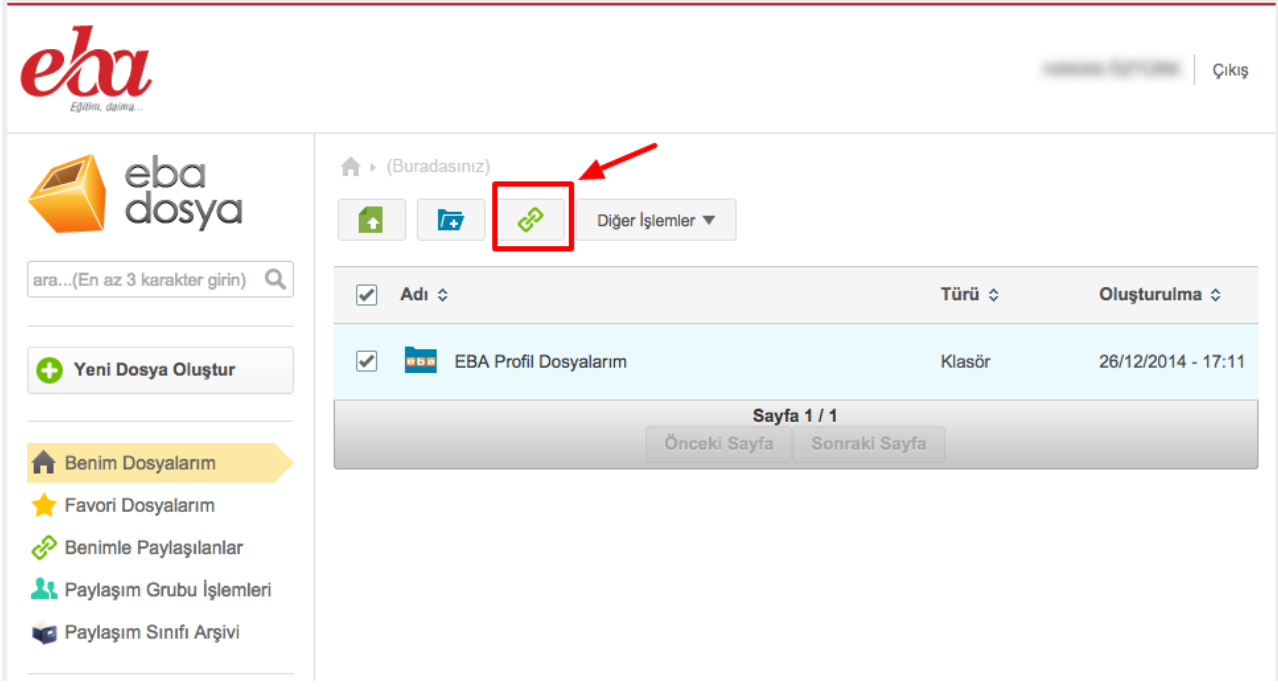

#### *Ekran Görüntüsü 13 Paylaşım Ekranı 1*

Paylaşım tek bir kullanıcı ile yapılacaksa o kullanıcıya ait TC Kimlik Numarası yazılır ve boşluk bırakılır. Sistem tarafından o kullanıcının adı-soyadı ekrana getirilir. Kullanıcının adına tıklayarak kullanıcıyı paylaşıma ekleyebilirsiniz. (bkz. *Ekran Görüntüsü 14*)

Paylaşımı daha önce tanımladığınız bir grup ile yapacaksanız, grubun yanındaki kutucuğu işaretlemeniz yeterlidir.

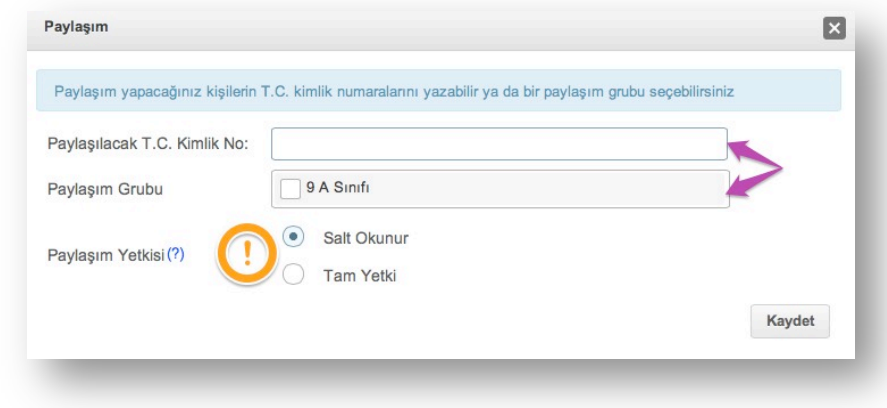

*Ekran Görüntüsü 14 Paylaşım Yapma*

Paylaşım yaparken, paylaşım yaptığınız kullanıcılara o dosya ile ilgili iki farklı yetkilendirme yapabilirsiniz;

- Salt okunur,
- Tam yetki.

Dosyayı salt okunur olarak paylaşırsanız, paylaşım yaptığınız kullanıcılar dosyanızı sadece görüntüleyebilir ve bir kopyasını alabilir. Tam yetkili paylaştığınız dosyayı, paylaşım yaptığınız kullanıcılar dosyanız üzerinde tüm değişiklikleri yapabilir.

#### Dosya Kopyalama ve Taşıma

Kaydettiğiniz bir dosyanın kopyasını oluşturmak için "Diğer İşlemler" Diğerlşlemler menüsünden Kopyala butonuna  $\Box$  Kopyala )tıklamanız gerekmektedir. Dosyanın bir kopyası sistem tarafından oluşturulacaktır.

Yüklediğiniz bir dosyayı ya da oluşturduğunuz bir klasörü ise yine aynı menüden "Taşı" butonuna  $\mathbb{E}$ <sup>Taşı</sup>) tıklayıp, taşıyacağınız adresi belirleyerek taşıyabilirsiniz (bkz. *Ekran Görüntüsü 15* ).

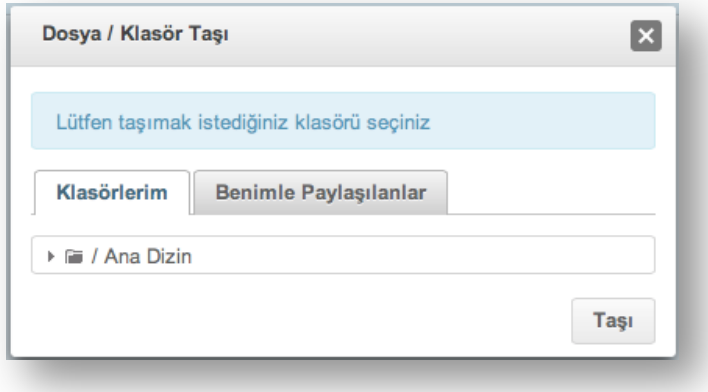

*Ekran Görüntüsü 15 Dosya taşıma*

#### Sisteme yüklediğim dosyayı nasıl güncellerim?

Uygulamada yüklü olan bir dosyanızda değişiklikler yaptıktan sonra yeniden yüklemek yani dosyayı güncellemek için dosyayı seçip Diğer İşlemler Menüsünden

"Güncelle" butonuna  $\boxed{\bullet}$ ) tıklanır. Açılan pencereden "Gözat"  $\boxed{ }$  + Gözat) tıklanarak güncellenecek dosyanın adresi girilir ve "Yükle" butonuna (\* Yükle) tıklanır *(bkz. Ekran Görüntüsü 16)*.

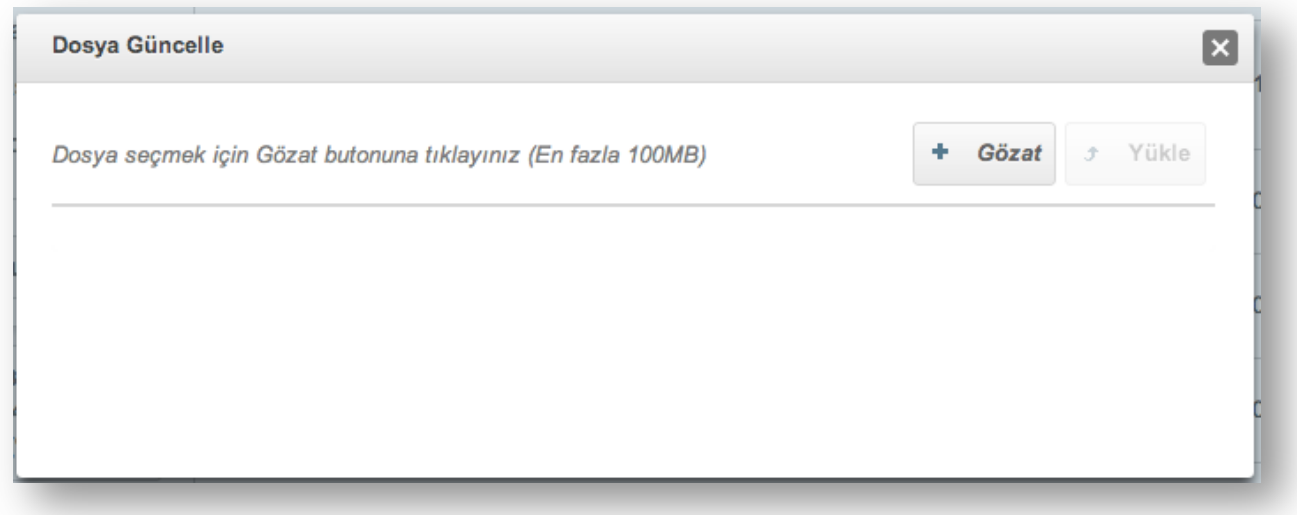

*Ekran Görüntüsü 16 Dosya Güncelleme*

# Çoklu İşlemler Menüsü

EBA Dosyada toplu dosya seçimi ile dosyaları kopyalayabilir, taşıyabilir ya da silebilirsiniz. Bunun için işlem yapılacak dosya ve klasörlerin

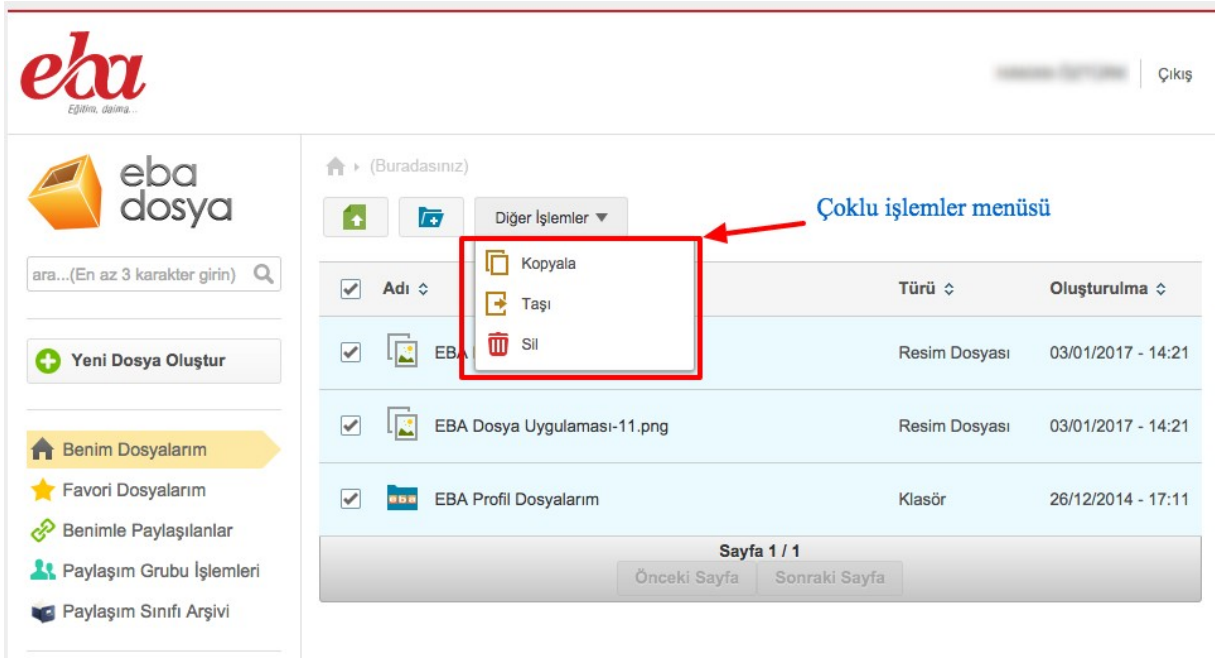

*Ekran Görüntüsü 17 Çoklu İşlemler*

#### Ne kadar kotam var?

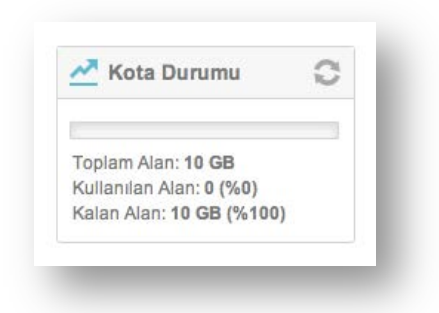

EBA Dosya uygulaması [öğretmenler için](http://www.ogretmenlericin.com/) 10GB, öğrenciler için 1GB alan sunmuştur. Size ait kalan kota bilgisini solda Kota Durumu bölümünden görebilirsiniz.